ednet.

# **Obudowa USB 3.0 na dysk 2,5"**  (6,35 cm) **Obsługuje dyski SATA 6G**

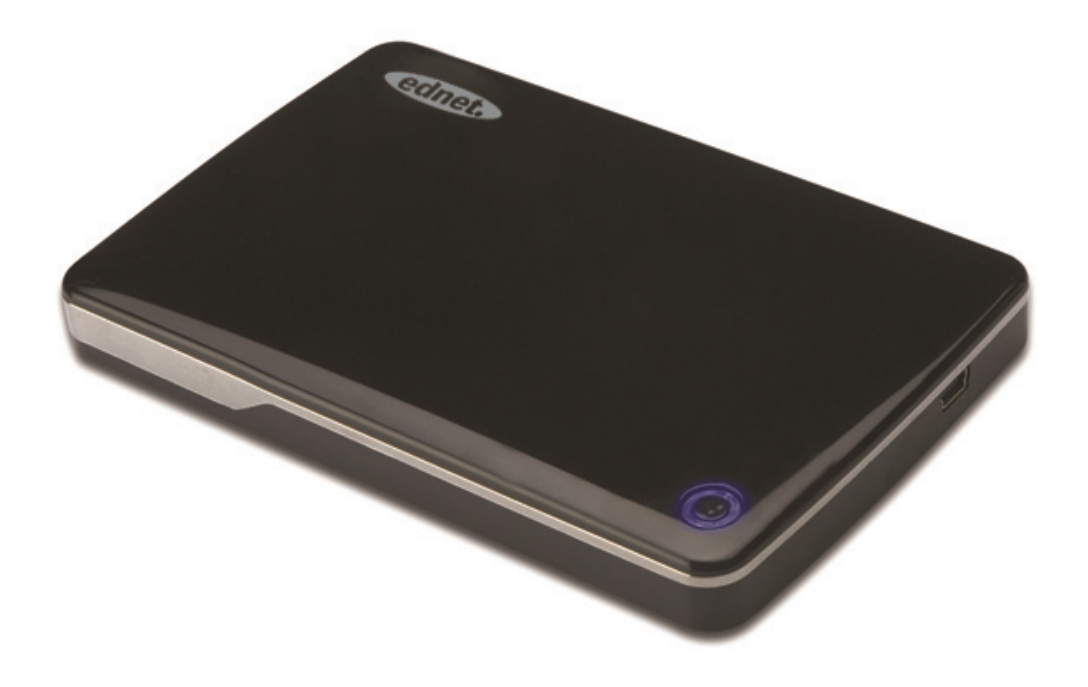

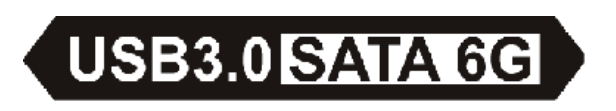

Instrukcja użytkowania 85205

# **Przedmowa**

Gratulujemy zakupu naszego produktu! Przedstawiamy nowy projekt przechowywania danych łączący bezpieczeństwo z wygodą. Z dumą prezentujemy użytkownikom najlepsze rozwiązanie poszerzające pojemność dysku twardego oraz zwiększające bezpieczeństwo i stabilność danych w systemach PC i MAC. Przed użyciem prosimy o uważne przeczytanie tej instrukcji dla lepszego zapoznania się z urządzeniem.

# **I. Wymagania systemowe**

Wymagania sprzętowe:

komputer osobisty, notebook, wolny port USB

System operacyjny:

Windows XP/Vista/7/8, Mac OS 10.8 lub nowsze wersje

### **II. Właściwości**

- Obsługuje dyski SATA HDD/SSD 2,5" (6,35 cm) (wysokość 9,5 mm)
- Obsługuje interfejs USB 3.0 i interfejs SATA, szybkość transmisji danych do 5 Gb/s
- Wsteczna zgodność z USB 2.0, obsługuje High-Speed (480 Mbps)
- **Obsługuje SATA 3/6 Gbps Spec**
- Wyposażony we wskaźnik USB 3.0/ USB 2.0, po podłączeniu do USB 3.0 wskaźnik świeci się na zielono, po podłączeniu do USB 2.0 wskaźnik świeci się na niebiesko
- Funkcja automatycznego zatrzymania dysku twardego. Po usunięciu z portu USB dysk twardy zatrzymuje się bez konieczności wyjmowania kabla USB. To pozwala znacznie ograniczyć zużycie energii i przedłużyć życie dysku twardego
- Obsługuje funkcje Plug-play i Hot-plug
- Zasilanie z magistrali USB
- Obsługuje Windows XP/Vista/7/8, Mac OS 10.8 lub nowsze wersje

# **III. Zawartość pakietu**

Przed użyciem należy sprawdzić zgodność dostarczonego sprzętu z poniższą listą. W przypadku braku sprzętu należy niezwłocznie skontaktować się ze sprzedawcą.

- Obudowa 2,5 cala, SATA 3 do USB 3.0
- Kabel USB 3.0 typu A-A
- **•** Instrukcja szybkiej instalacji
- Płyta CD z pomocą techniczną

(instrukcja obsługi w wielu językach)

# **IV. Instalacja sprzętu**

- 1. Przesuń przełącznik na pozycję [OPEN]
- 2. Przesuń górną pokrywę w kierunku gniazda USB
- 3. Zdejmij górną pokrywę
- 4. Dokładnie podłącz złącze SATA z 22 stykami do dysku twardego SATA
- 5. Ponownie załóż górną pokrywę i przesuń w kierunku przełącznika
- 6. Przesuń przełącznik na pozycję [CLOSE]

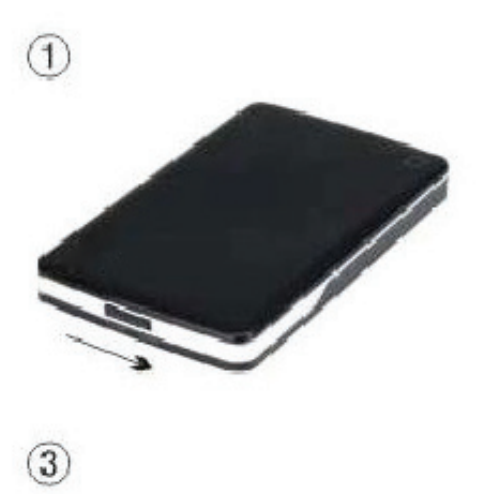

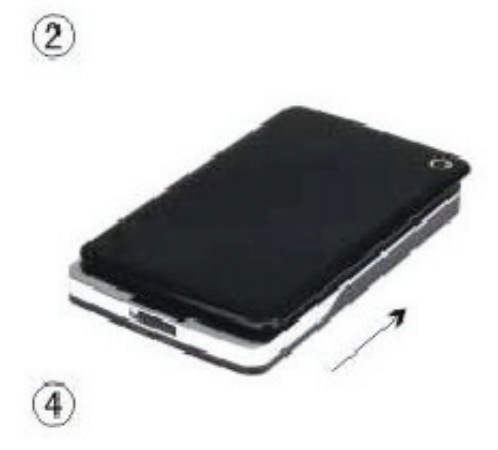

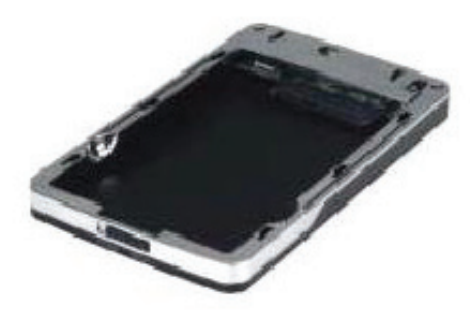

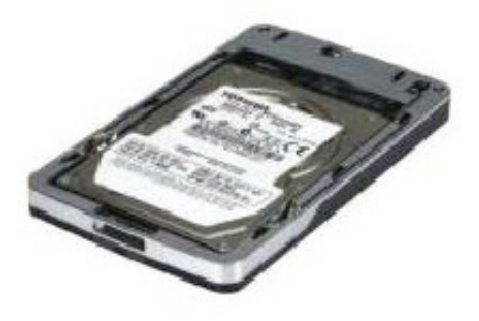

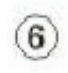

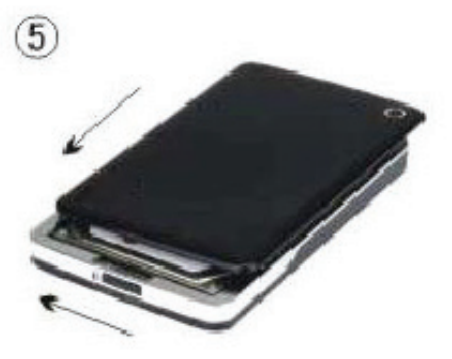

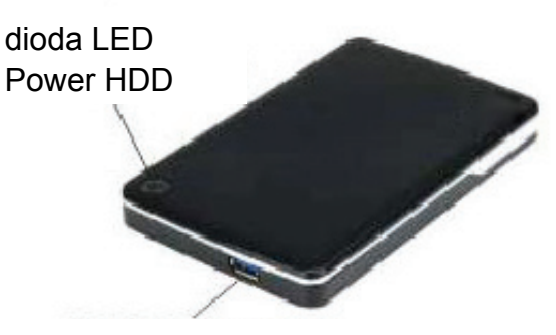

Złącze USB 3.0

# **V. Instalacja sterownika**

1. Instalacja w systemie Windows XP/Vista/7/8 System Windows XP/Vista/7/8 automatycznie wykryje i rozpocznie instalację [USB Mass Storage Device]. Następnie w prawym dolnym rogu paska narzędzi pojawi się ikona • "jak pokazano na rysunku poniżej: **BELLS** AM 11:51

2. W systemie Mac OS 10.8 lub nowszych wersjach System Mac OS 10.8 lub jego nowsza wersja automatycznie wykryje nowy sprzęt i zakończy proces instalacji! Następnie na pulpicie pojawi się ikona Gratulacje, możesz już korzystać z urządzenia!

### **VI. . Zasil lanie: Za asilanie e z mag istrali**

Zazwyczaj w trybie zasilania z magistrali USB 3.0 urządzenie działa normalnie; jeśli urządzenie podłączone do portu USB 3.0 na karcie PCI-E lub karcie Express nie pracuje normalnie, należy zwiększyć pobór mocy karty PCI-E lub Express.

#### **VII l.** Usuwanie obudowy

Przed usunięciem obudowy wykonaj następujące kroki:

1.W systemie Windows XP/Vista/7/8

- 1) Kliknij ikonę **W** w oknie [Desktop]
- 2) Ukaże się okno komunikatu [Safely Remove Hardware], naciśnij przycisk [Stop]
- 3) Pojawi się informacja [It is now safe to remove the USB device], zamknij okno [Safely Remove Hardware]
- Safely Remove Hardware]<br>4) Teraz możesz bezpiecznie usunąć obudowę
- 2.W systemie Mac OS 10.8 lub nowszych wersjach
	- 1) Kliknij prawym przyciskiem myszy na dysk
	- 2 2) Wybi erz [Eje ct Disk]
	- 3) Dysk zniknie z pulpitu
	- 4) Teraz możesz bezpiecznie usunąć obudowę

# **VIII. Formatowanie nowego twardego dysku**

Nowy twardy dysk należy sformatować przed użyciem. Aby sformatować twardy dysk wykonaj następujące kroki:

- 1.W systemie Windows XP/Vista/7/8
	- 1) Kliknij prawym przyciskiem mszy [My Computer] i wybierz [Manager]
	- 2) Po wyświetleniu okna "Computer Manager" kliknij [Disk Manager] w lewym oknie
	- 3) W prawym oknie nowy dysk, np. [Seagate....], pojawi się w miejscu dysku systemowego
	- 4) Kliknij prawym przyciskiem nowy dysk i wybierz [Delete partition]
	- 5) Kliknij prawym przyciskiem nowy dysk, wybierz [New Partition]
- 6) Kliknij prawym przyciskiem nowy dysk, wybierz [New logical drive]
- 7) Kliknij prawym przyciskiem nowy dysk, wybierz [Format disk drive]
- 8) Sformatowałeś nowy twardy dysk, który pojawi się w oknie [My Computer], co oznacza, że możesz z niego korzystać.
- W systemie Mac OS 10.8 lub nowszych wersjach
- 1) Wejdź do [Disk Utility], wybierz dysk
- 2) Wybierz [Erase] i sformatuj dysk